**INFOCUS**

# **<sup>C</sup>HAPTER <sup>13</sup> TRACKING CHANGES**

If you are working on a document that needs to be edited and reviewed by others, then Word's *Tracking* feature may prove indispensable. When this feature is turned on, Word will record and highlight any and all editing changes made to the document. Word will display the original text as well as the edited text in the document. The editor or reviewer can then work through the document by accepting or rejecting these changes.

#### **In this session you will:**

- $\checkmark$  gain an understanding of tracking changes
- $\checkmark$  learn how to enable and disable tracked changes
- $\checkmark$  learn how to change options for tracking changes
- $\checkmark$  learn how to show revisions in balloons
- $\checkmark$  learn how to show revisions inline
- $\checkmark$  learn how to hide and show revisions
- $\checkmark$  learn how to show specific types of revisions
- $\checkmark$  learn how to display the reviewing pane
- $\checkmark$  learn how to accept and reject changes.

### **UNDERSTANDING TRACKING CHANGES**

When you are collaborating on a document, it is easy to forget who did what and when. That's where the *Track Changes* tool comes in! Track Changes enables all edits and revisions to be

tracked and displayed in the document without losing track of the original text. Then all revisions can be either accepted or rejected by the author as required.

### **What is Track Changes?**

*Track Changes* enables you to edit a document electronically (on-screen) and then review those changes, by either accepting or rejecting them. As the name suggests, *tracking* does not remove the original text from the document; it simply marks it and leaves it in place. In this way, you are able to clearly see where the changes have been made and what those changes are.

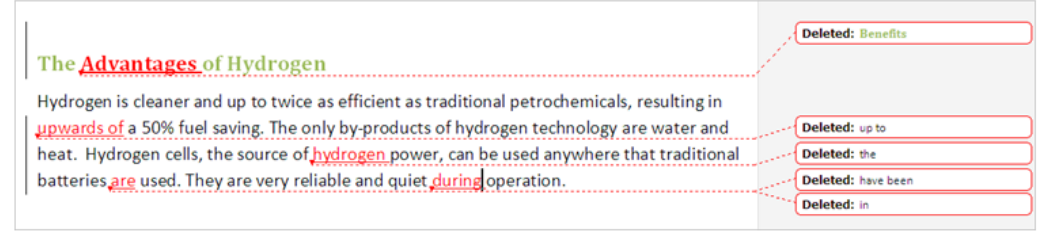

In this example the editor has deleted "Benefits" and replaced it with "Advantages". The original text appears in a balloon to the right of the change. This style of tracking is called Balloons.

### The Benefits-Advantages of Hydrogen

Hydrogen is cleaner and up to twice as efficient as traditional petrochemicals, resulting in up toupwards of a 50% fuel saving. The only by-products of hydrogen technology are water and heat. Hydrogen cells, the source of the hydrogen power, can be used anywhere that traditional batteries have beenare used. They are very reliable and quiet in-during operation.

In this example, the same change is displayed in the Inline tracking style, where the original text appears crossed-out beside the revised text (which appears underlined). This tracking style is useful for minor edits.

### **Why Use Track Changes?**

**Track Changes** is particularly useful where you are working on a document with others who provide input, feedback and the like. A document can be written by one individual and then sent to another to edit. The editor's changes are recorded alongside the original text, and the author can then consider each change and either accept or reject that change.

If you accept a change, Word will remove the original text and replace it with the revised text. If you reject a revision, Word will remove the revision and reinstate the original text.

Track Changes also enables more than one person to edit a document, and each person's revisions can be distinguished from another's. You are able to display all reviewers' marks simultaneously, or select an individual reviewer's marks to be displayed at any one time.

## **ENABLING AND DISABLING TRACKED CHANGES**

To track changes in your document, you first need to turn the *Track Changes* feature on (sounds reasonable, don't you think?). Tracking is controlled by a tool which is *toggled on and* 

*off*. Once the option is activated, you will see the revisions appear on-screen as you edit. Note that when you turn *Track Changes* on, the feature will remain activated until you turn it off.

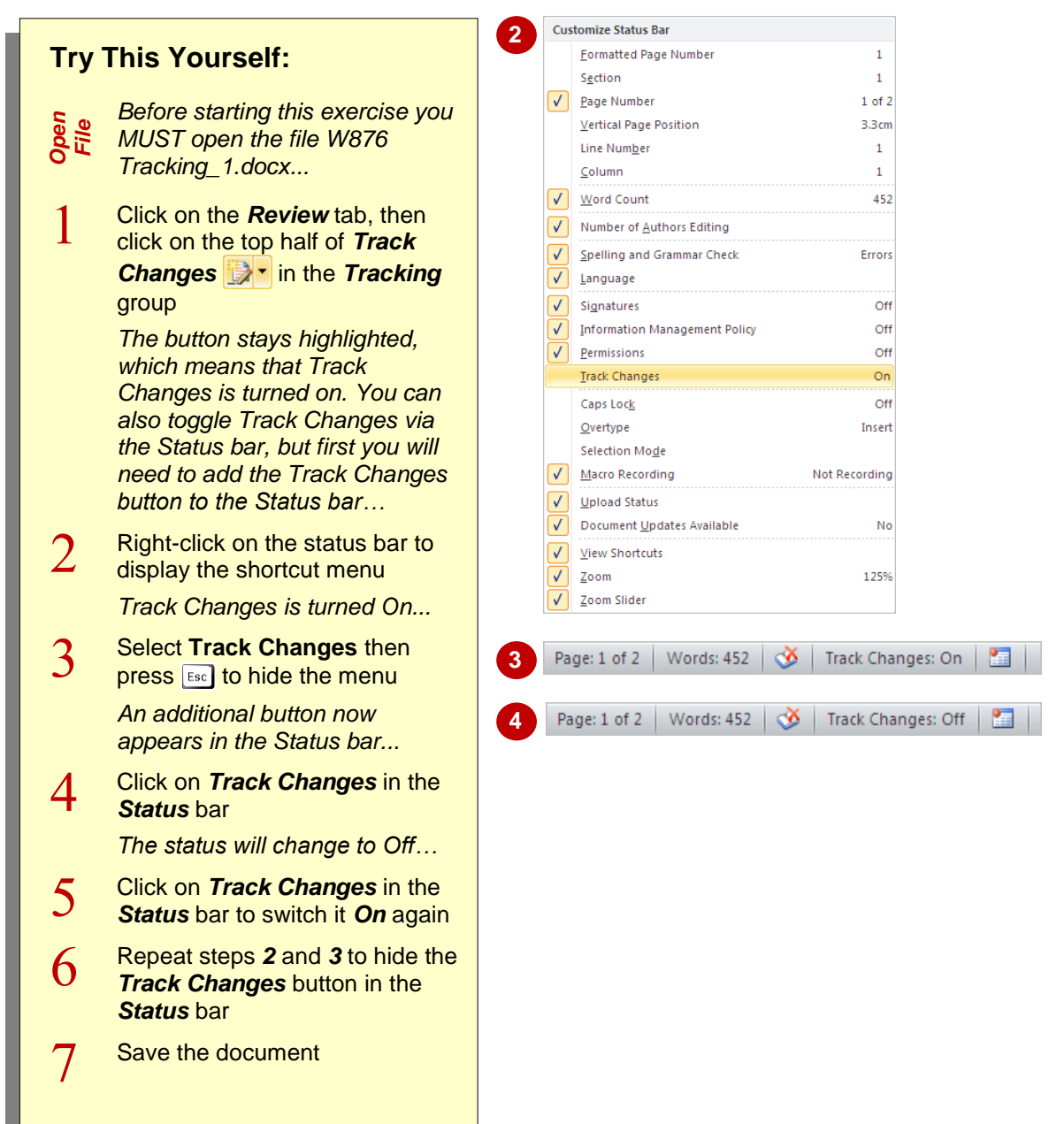

### **For Your Reference…**

To *enable* and *disable track changes*:

- 1. Click on the *Review* tab
- 2. Click on the top half of *Track Changes* in the *Tracking* group

#### **Handy to Know…**

 If you turn *Track Changes* on, make changes to the document and then turn *Track Changes* off, your changes will not be lost. They must be *accepted* or *rejected* before they are removed. They will just be hidden until you turn *Track Changes* on again.

## **CHANGING TRACKING OPTIONS**

Word provides a range of options that you can apply to customise the way you work when tracking changes. For example, you might prefer that both inserted and deleted text appears

underlined. Or, you might be required to use pink instead of red to highlight changes. You can even specify the size of balloon-style revisions. Here you will customise options for tracking changes.

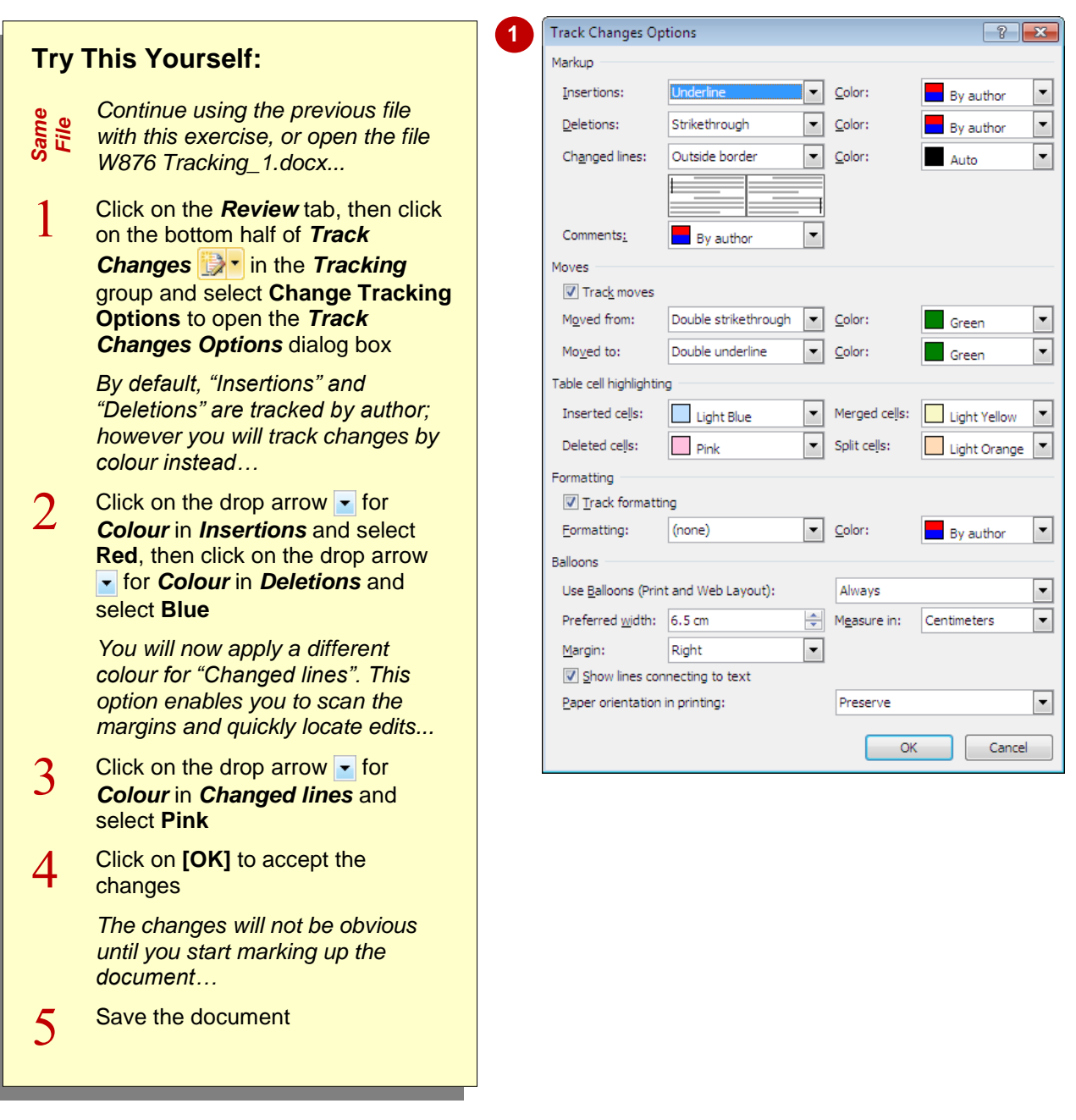

### **For Your Reference…**

### To *set tracking options*:

- 1. Click on the *Review* tab, then click on the bottom half of *Track Changes* in the *Tracking* group
- 2. Select **Change Tracking Options**
- 3. Set the options as required then click on **[OK]**

#### **Handy to Know…**

 The *Track Changes Options* dialog box includes options for tracking *Moves*, that is, how moved text is tracked; *Formatting*, or whether you want formatting to be tracked; as well as *Table Cell Highlighting*, or how changes to tables will be tracked. You can also set the layout of *balloons*.

## **SHOWING REVISIONS IN BALLOONS**

There are two ways that you can *display revisions*: you can display them *inline* or *in balloons*. A balloon is a small box that is displayed in an area beside the right margin, with a line connecting it to the revised text. *Balloons* is the default revision style. In this exercise you will ensure that this default setting is applied and then make changes to the text.

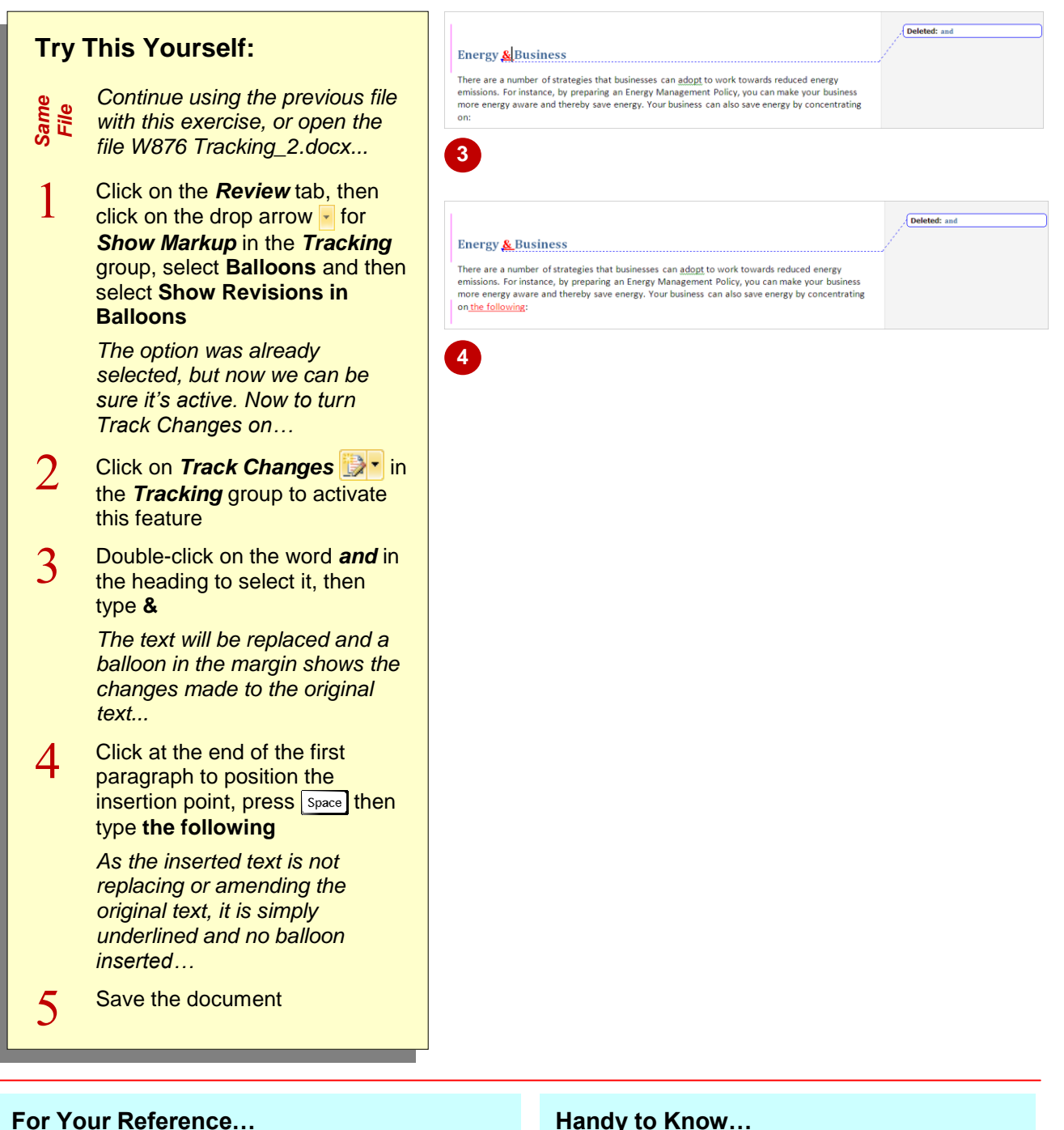

To *show revisions* in *balloons*:

- 1. Click on the *Review* tab, then click on the drop arrow **F** for **Show Markup** in the *Tracking* group
- 2. Select **Balloons**, then select **Show Revisions in Balloons**

#### **Handy to Know…**

• When you select to use balloons for tracking revisions, not all revisions will appear in balloons, but only where the *original text* has been revised. This enables you to compare the changes made between the inserted and original text.

## **SHOWING REVISIONS INLINE**

Instead of displaying revisions in *balloons*, you can also displays revisions *Inline*. In this case, the revisions will appear within the document text (in-text) beside the original text. This is an

alternative way to view revisions, and ultimately you will use the revision style that best suits your needs.

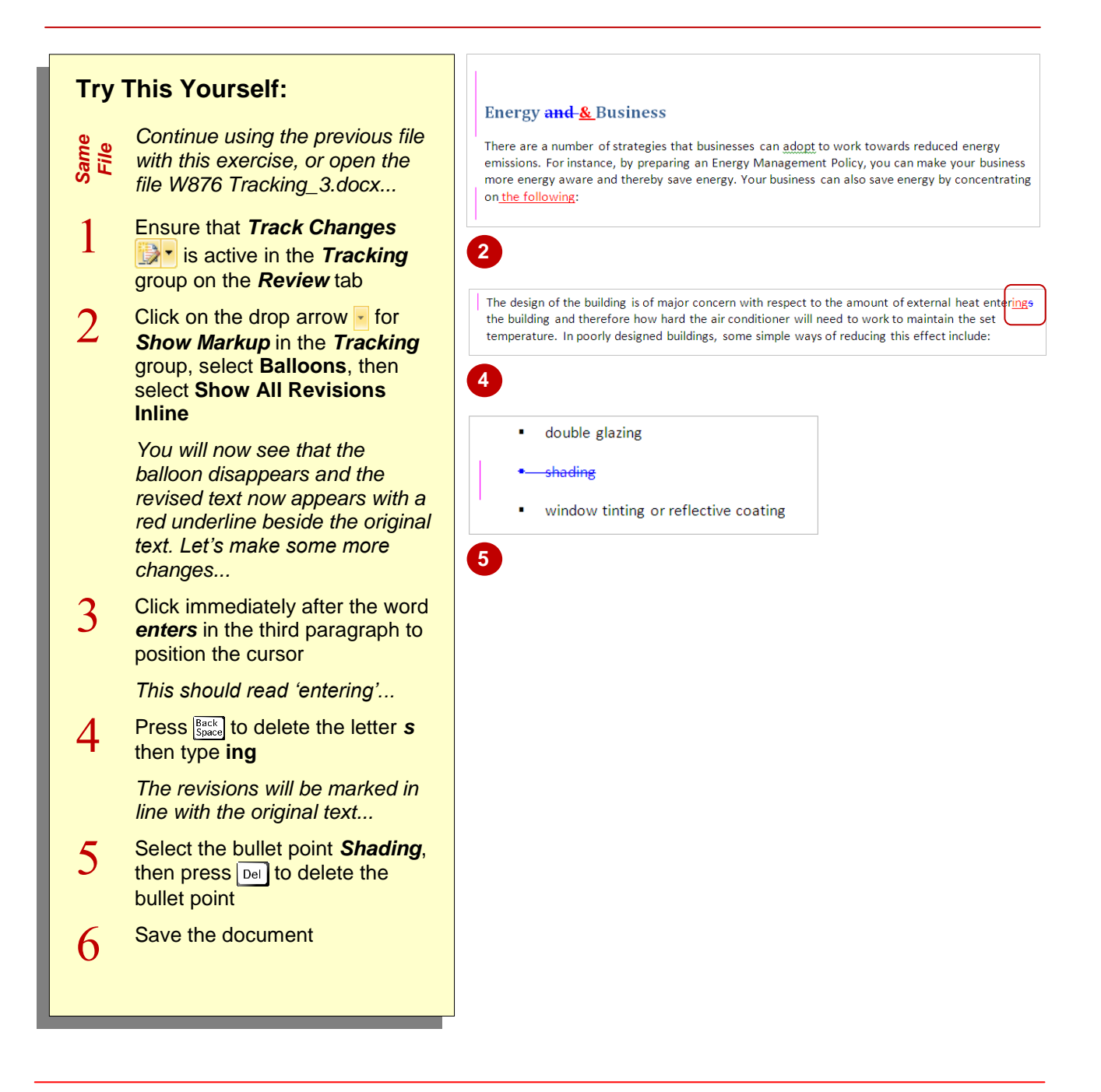

### **For Your Reference…**

To *show revisions inline*:

- 1. Click on the *Review* tab
- 2. Click on the drop arrow **for Show Markup** and select *Balloons*
- 3. Select **Show All Revisions Inline**

#### **Handy to Know…**

 When you apply the *Inline* revision style for tracking changes and you want to insert a comment, the *Reviewing* pane will be displayed and you will type the comment in the *Reviewing* pane (instead of a balloon).

## **SHOWING AND HIDING REVISIONS**

When viewing a document that contains revision marks, it can become quite cluttered and difficult to see the document text. Word overcomes this by enabling you to *switch the revision marks* 

*on and off*. This is also useful when you are not the first person to review the document and do not want your own ideas to be compromised by what other reviewers have marked up.

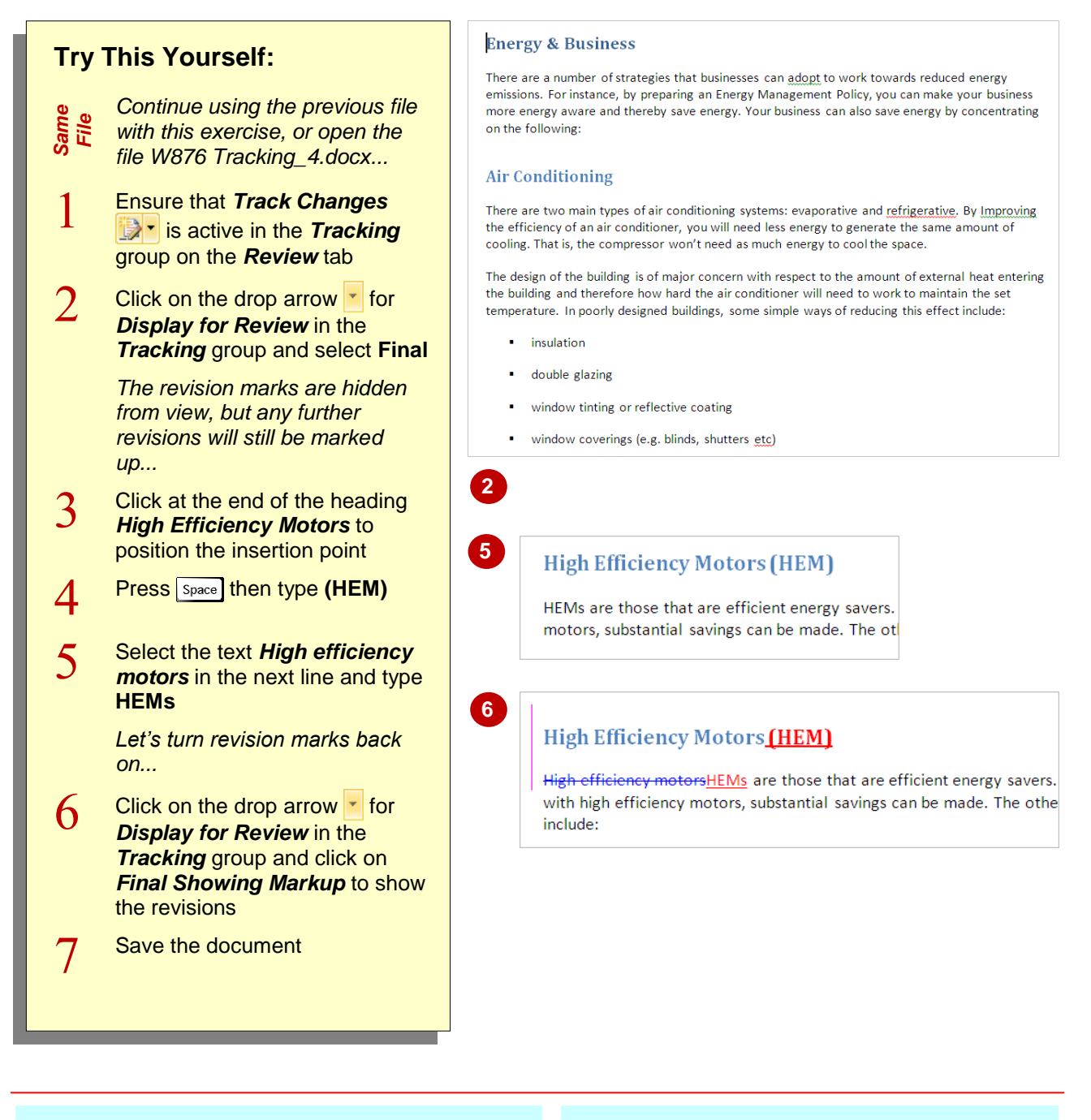

### **For Your Reference…**

To *show* and *hide revisions*:

- 1. Click on the *Review* tab
- 2. Click on the drop arrow **for Display for** *Review* in the *Tracking* group
- 3. Click on *Final* to hide revisions, or click on *Final Showing Markup* to show revisions

#### **Handy to Know…**

• The *Display for Review* tool also provides an option to display *Original: Show Markup*. If you apply this option, you will be able to edit a document that has already been marked-up by others, but you will only see the original text and your own mark ups.

## **SHOWING SPECIFIC TYPES OF REVISIONS**

There are several *types* of revision marks that you can apply to a document. These marks indicate insertions, deletions and formatting changes, and it is also possible for a document to have multiple reviewers; each identified by their initials. Word enables you to *specify what revisions you want to show*, thereby customising the level of detail on the screen.

#### **Air Conditioning Try This Yourself:** There are two main types of air conditioning systems: evaporative and refrigerative. By Improving the efficiency of an air conditioner, you will need less energy to generate the same amount of cooling. That is, the compressor won't need as much energy to cool the space. *Continue using the previous file with Same File this exercise, or open the file W876*  **2** *Tracking\_5.docx...* **Air Conditioning**  $\mathbf{1}$ **Ensure that** *Track Changes* **is** There are two main types of air conditioning *INF1]*systems: evaporative and refrigerative. By active in the *Tracking* group on the Improving the efficiency of an air conditioner, you will need less energy to generate the same *Review* tab amount of cooling. That is, the compressor won't need as much energy to cool the space. *You will first insert a comment…* **3**  $\overline{2}$ Select the text *air conditioning* in the second paragraph **Energy & Business**  $\overline{3}$ **Click on New Comment** in the There are a number of strategies that businesses can adopt to work towards reduced energy The extra container of the preparing an Energy Management Policy, you can make your business<br>more energy aware and thereby save energy. Nour business can also save energy by concentrating<br>more energy aware and thereby save *Comments* group and type **air**on the following: **conditioning?** *The Reviewing pane is displayed and*  **Air Conditioning** *you will need to type the comment here* There are two main types of *air* conditioning *x*F1]systems: evaporative and refrigerative. By *as the Inline revision style is selected…* Improving the efficiency of an air conditioner, you will need less energy to generate the same amount of cooling. That is, the compressor won't need as much energy to cool the space.  $\boldsymbol{\varDelta}$ **Click on Show Markup i**  $\bullet$  in the The design of the building is of major concern with respect to the amount of external heat entering the building and therefore how hard the air conditioner will need to work to maintain the set *Tracking* group to display the list of temperature. In poorly designed buildings, some simple ways of reducing this effect include: revision types and select **Comments 6***This option is now toggled off and the comment is hidden from view...* **Click on** *Show Markup* **i**  $\bullet$  in the  $\bigwedge$ *Tracking* group and select **Comments** to show again, then click on *Close* to close the *Reviewing* pane *Let's hide the insertions and deletions…* **Click on Show Markup i**  $\bullet$  in the 6 *Tracking* group and select **Insertions and Deletions**  $\overline{7}$ Repeat step *6* to display insertions and deletions and then save the document

### **For Your Reference…**

### To *specify what to show*:

- 1. Click on the *Review* tab
- 2. Click on **Show Markup F** in the **Tracking** group and select an option from the list
- 3. Repeat the above steps to display the option again

#### **Handy to Know…**

• To review the mark ups of specific authors, click on *Show Markup* **i**  $\bullet$  in the *Tracking* group, point to *Reviewers* and select the names from the list.

## **SHOWING AND HIDING THE REVIEWING PANE**

The *Reviewing pane* appears as a separate window that displays a list of the revisions made throughout a document. The *Reviewing* pane is like a quick reference to all of a document's

revisions, with each revision categorised according to the part of the document it belongs to, such as the main document or footer, for example. Each revision type is also colour-coded.

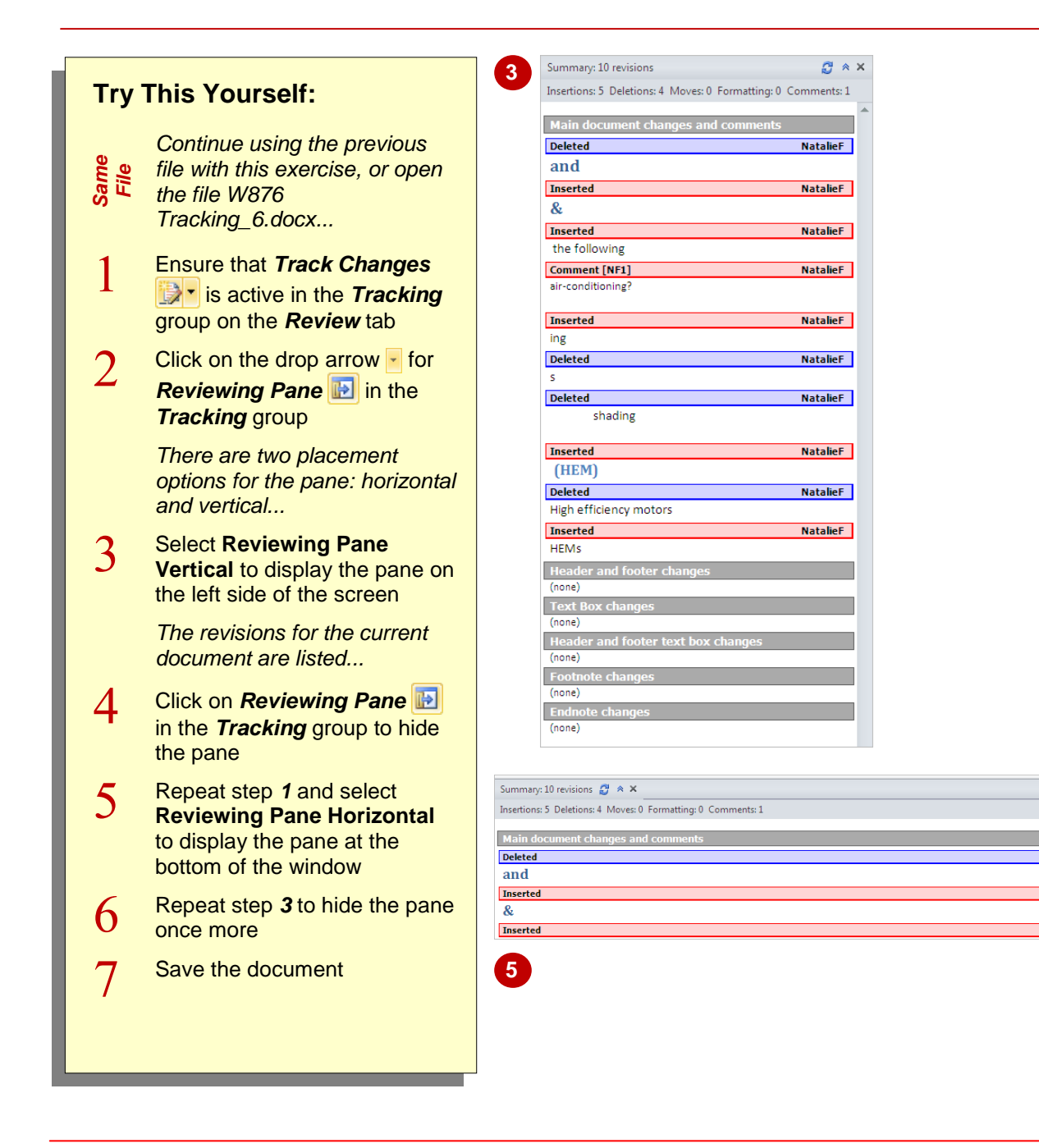

### **For Your Reference…**

To *show and hide* the *Reviewing* pane:

- 1. Click on the *Review* tab
- 2. Click on the drop arrow **For** *Reviewing* **Pane in the** *Tracking* group
- 3. Select an option from the list

#### **Handy to Know…**

- Click on **close x** in the top-right corner of the pane to hide the *Reviewing* pane.
- When you have selected the *Inline* revision style and then insert a new comment, the *Reviewing* pane will be displayed and you will type the comment into the *Reviewing* pane.

.<br>NatalieF

## **ACCEPTING AND REJECTING CHANGES**

One obvious benefit of tracking changes is that you can browse the revisions and choose to either *accept* or *reject* those changes. Once a revision is accepted, it is incorporated into the

text and revision marks are removed. When a change is rejected, the original text is restored and any revisions are removed. These changes become permanent once the document is saved.

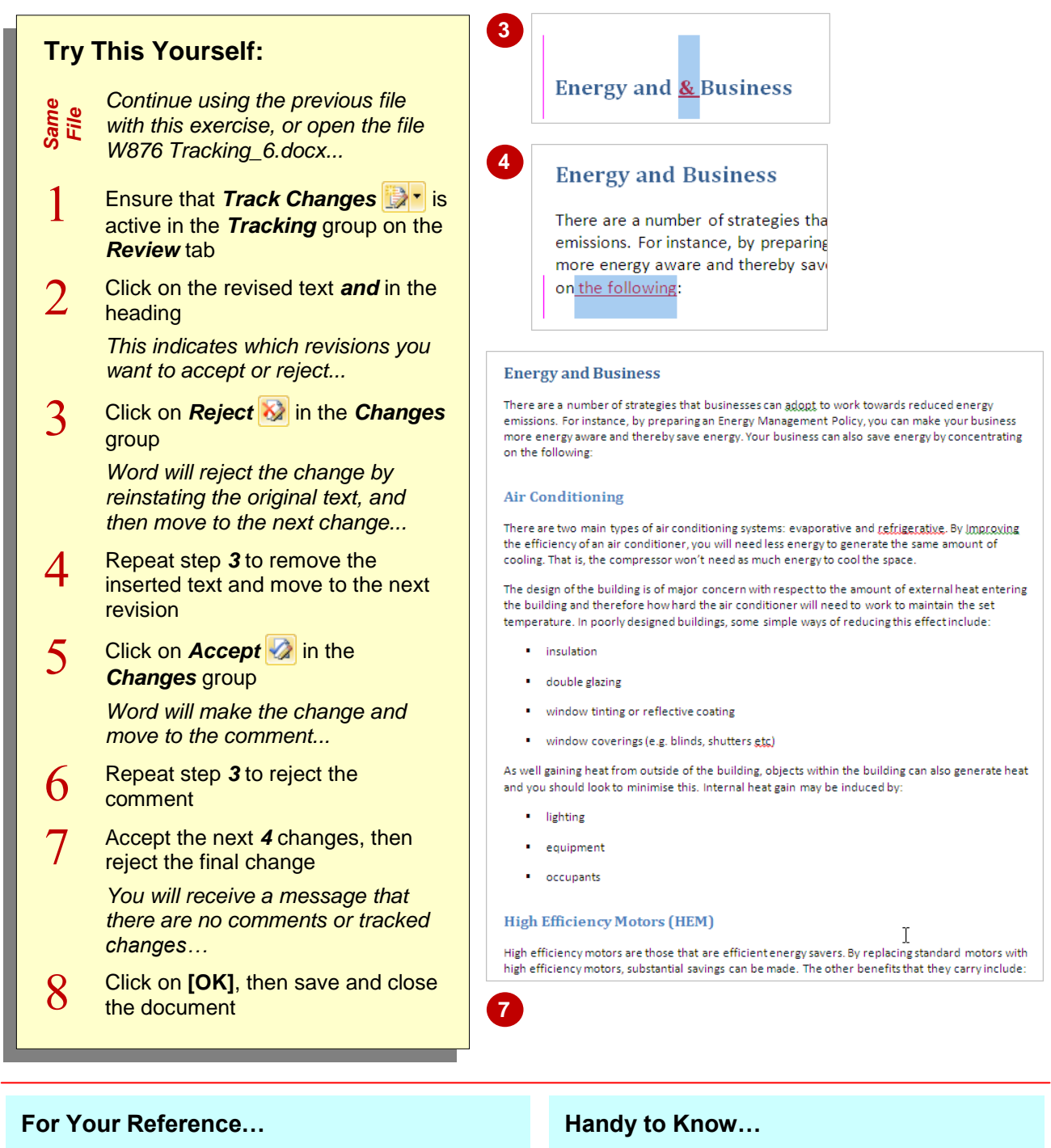

To *accept* or *reject* a revision:

- 1. Click on the revision, then click on the *Review* tab
- 2. Click on *Accept* **a** or *Reject*  $\bullet$
- 3. Click on **Track Changes the r** to turn this feature off when finished
- Right-click on a revision to display a shortcut menu and select to **Accept** or **Reject** the change.
- Select a portion of the document containing multiple revisions, then right-click and select **Accept** or **Reject** to accept or reject all changes.